# **國立清華大學 113 學年度大學申請入學第二階段甄選**

# **網路報名系統填表頁面 圖文說明**

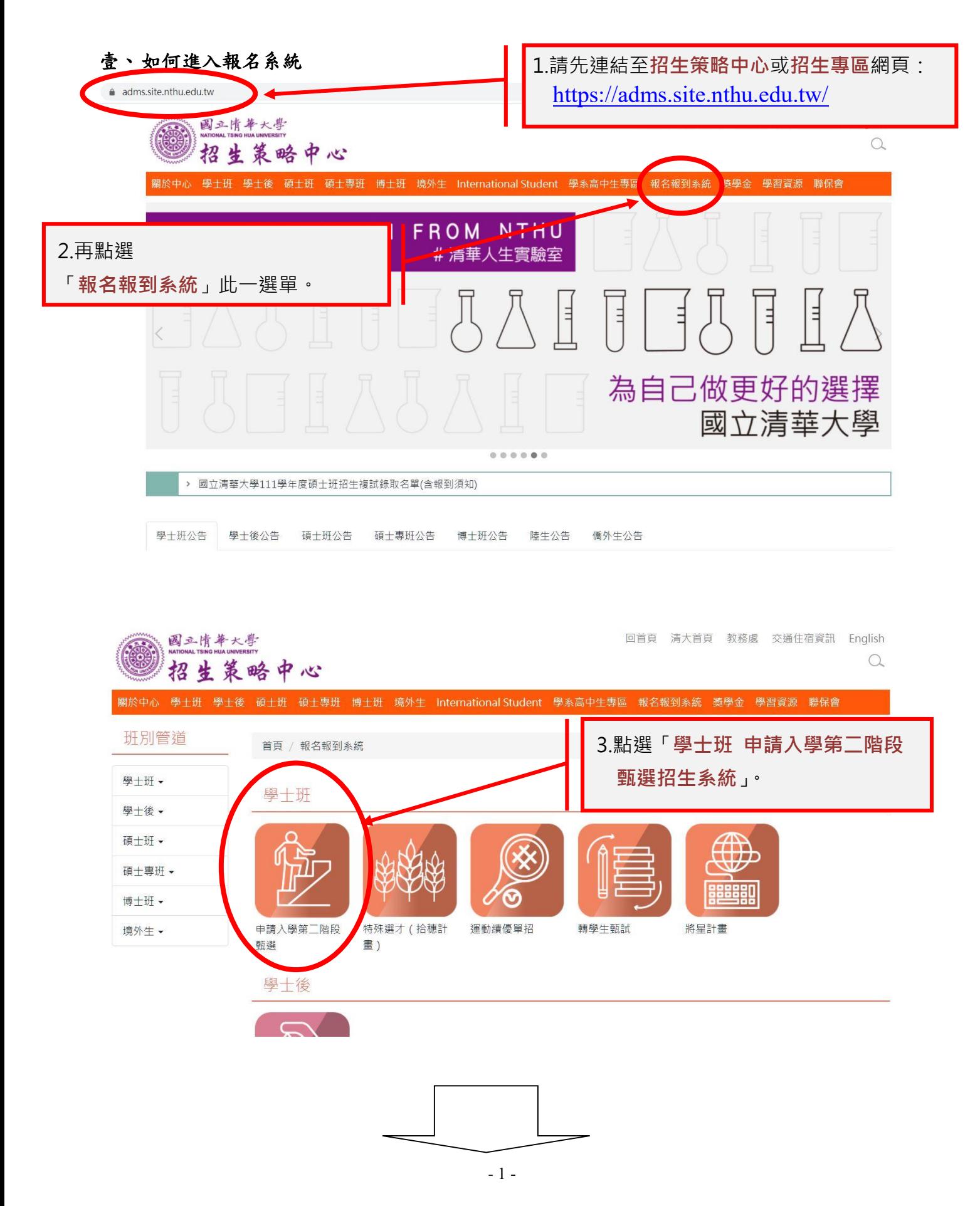

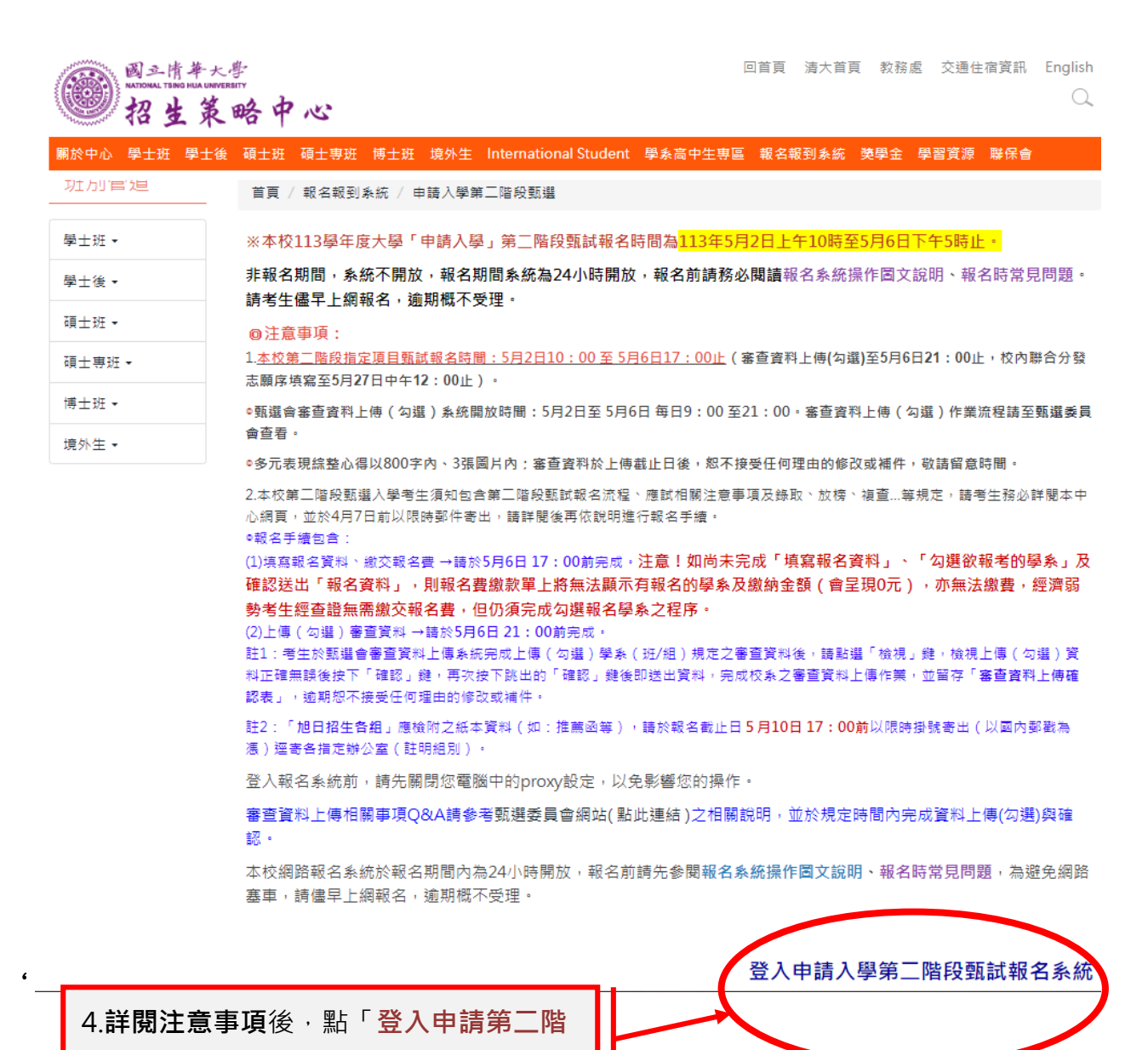

**段報名系統**」進行報名。

## 一、隱私權宣告

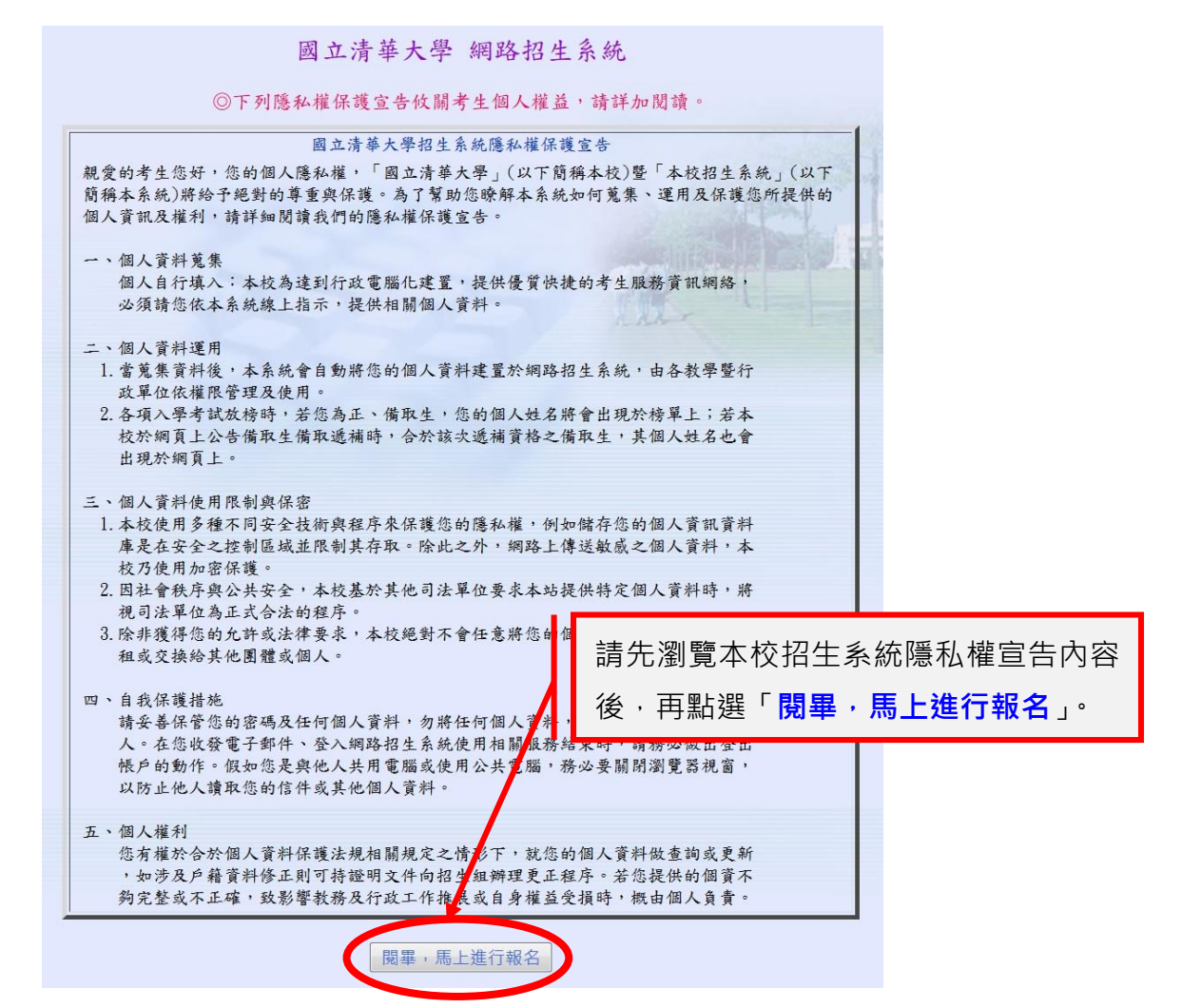

# 二、選擇登入

÷ 進入網路報名畫面

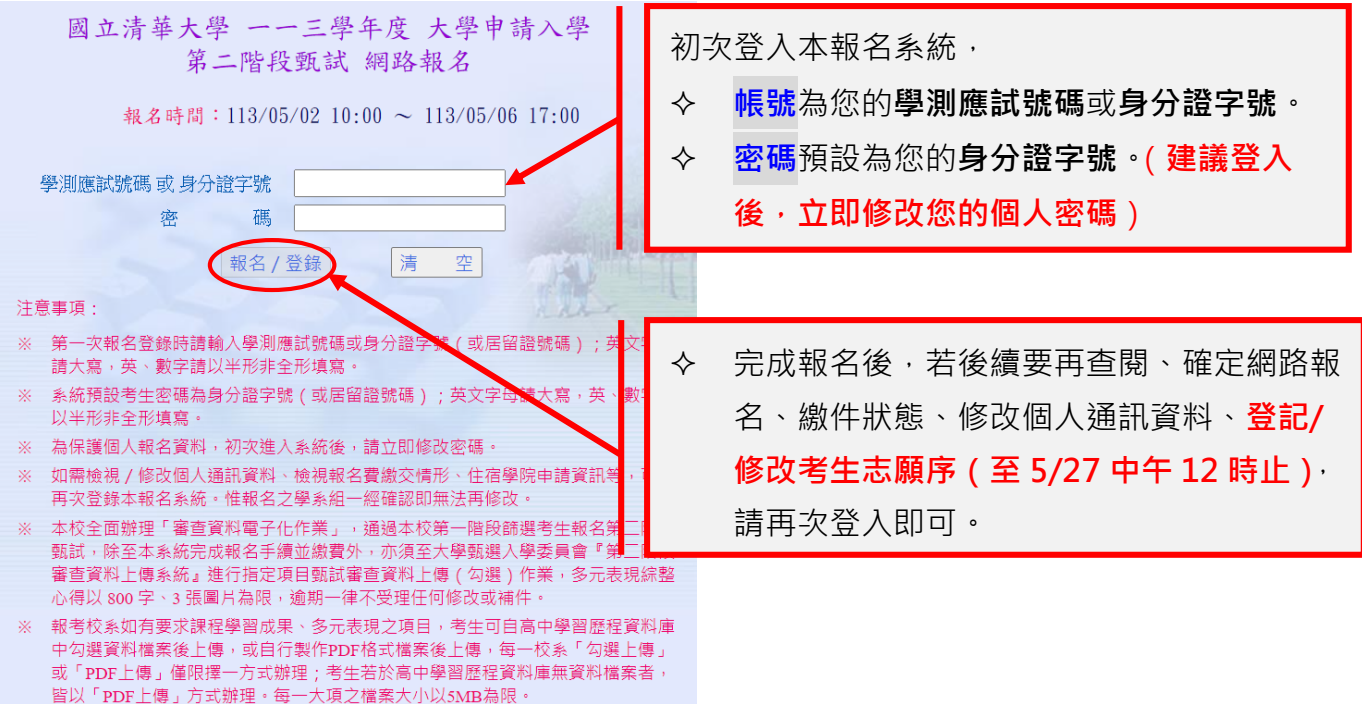

## 三、閱讀網路報名注意事項

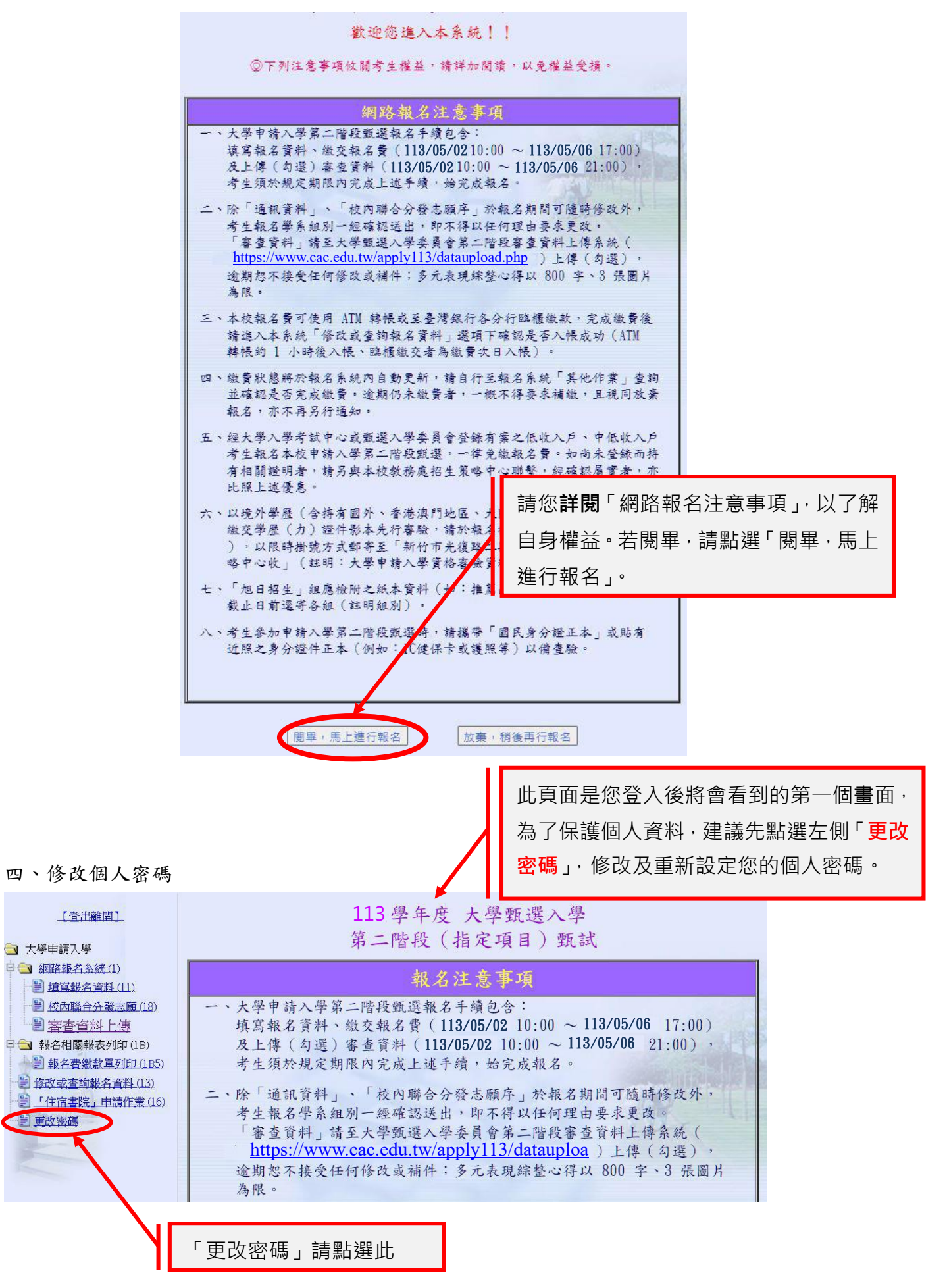

# 五、填寫個人資料及選擇報名第二階段甄試之學系(班/組)

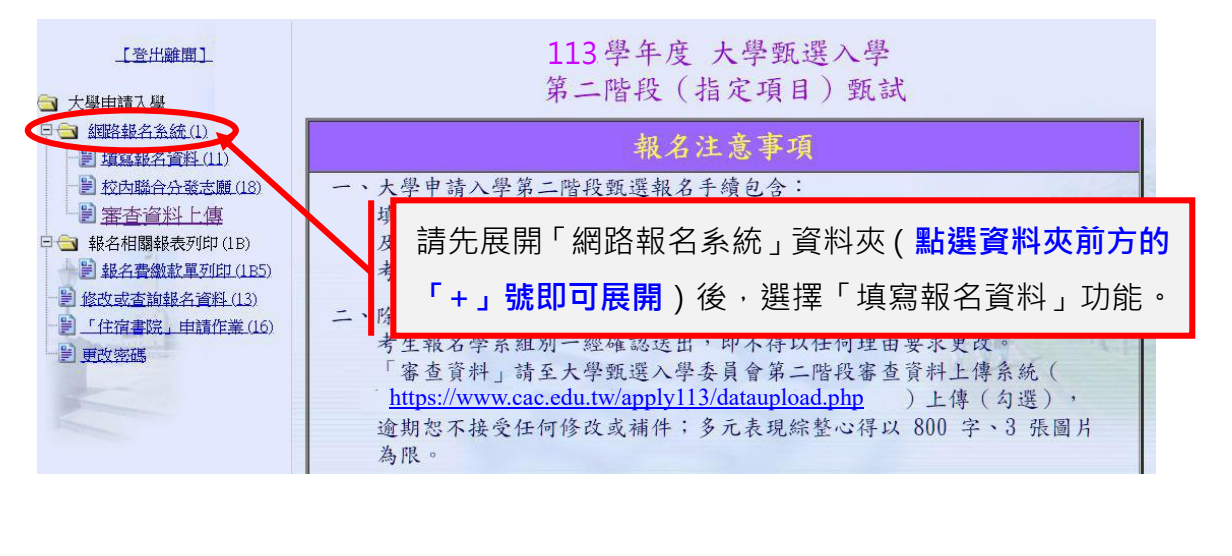

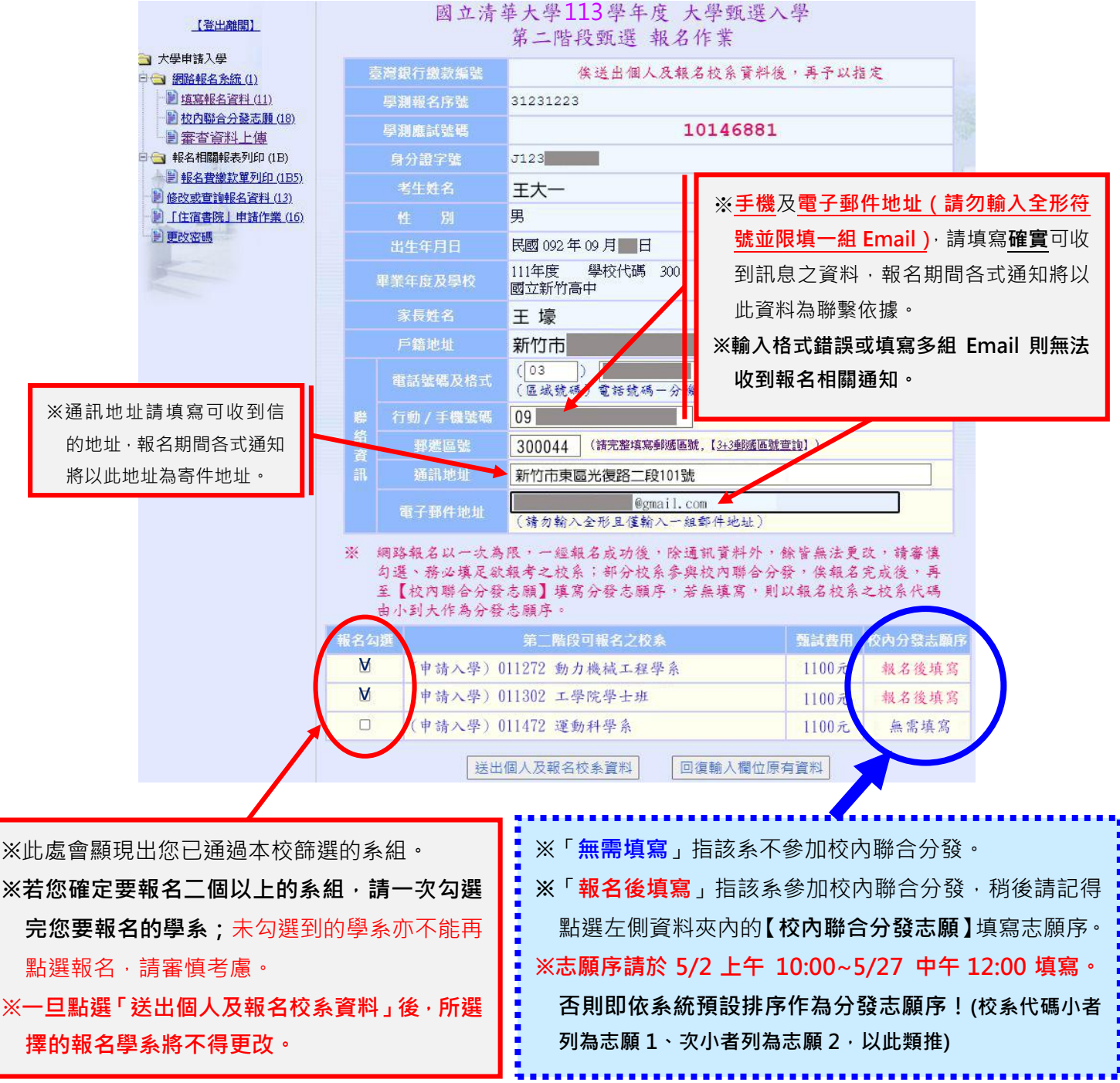

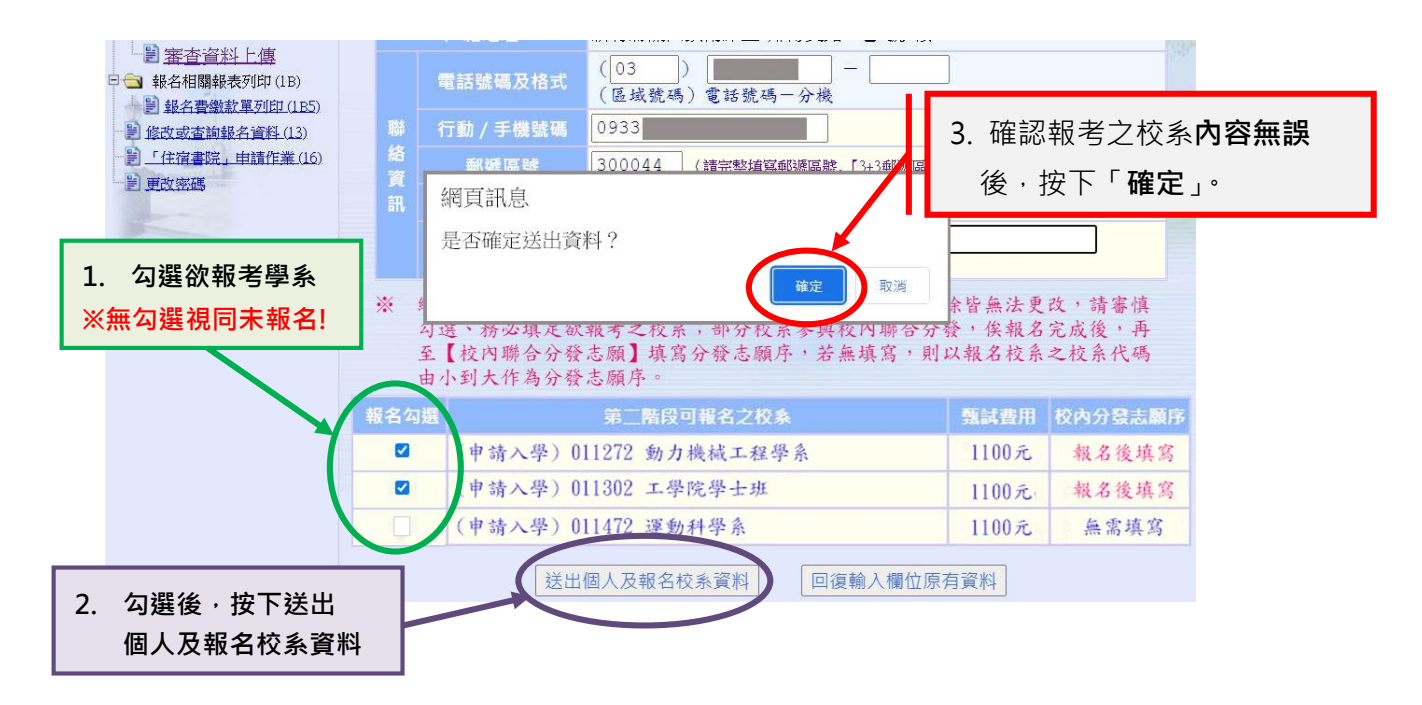

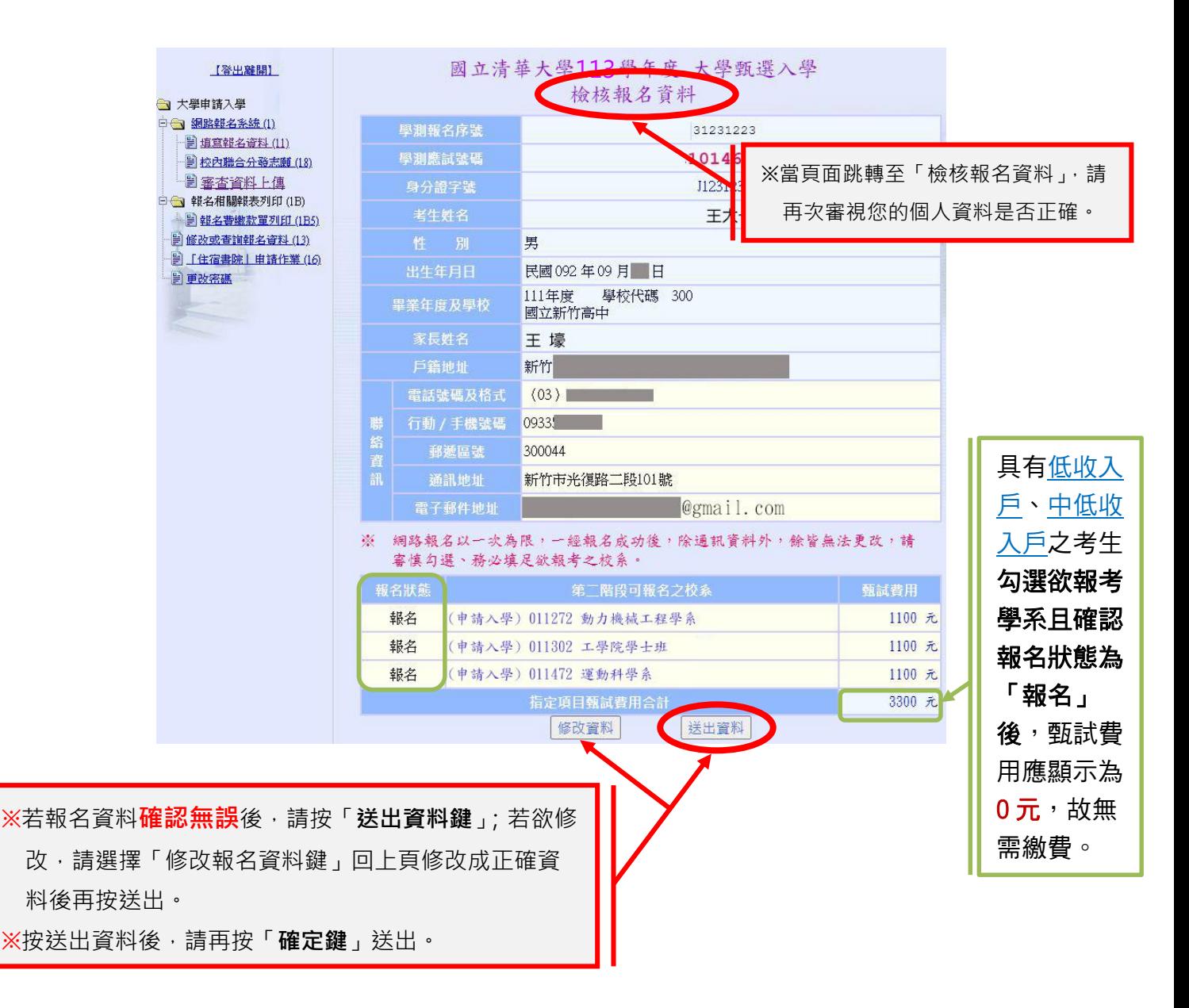

## 六、報名結果表產生

至此您的網路報名填表作業完成,系統將產生一組屬於您的個人繳款編號。

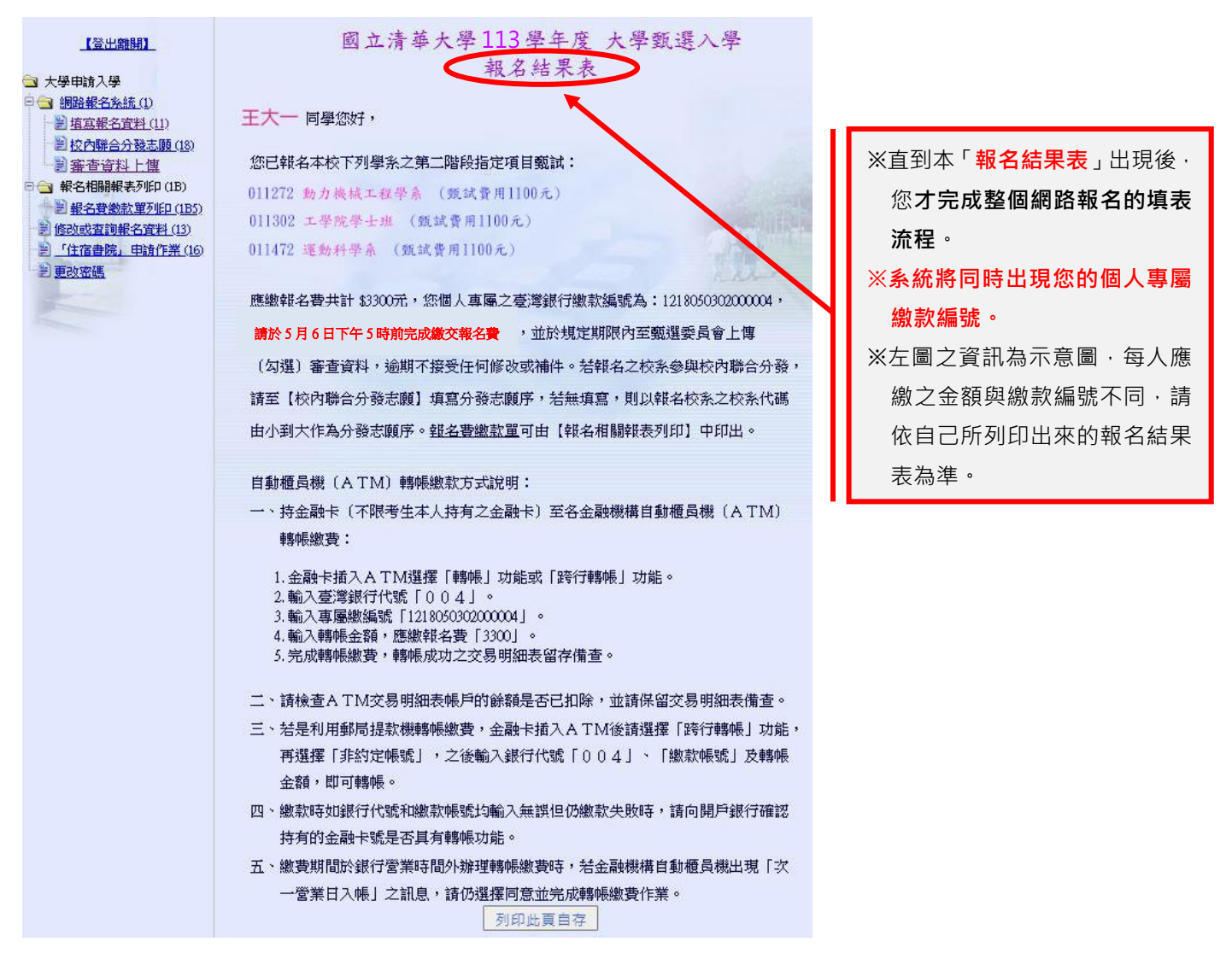

## 七、填寫校內聯合分發志願(本項作業可於 **5/27 12:00** 前多次修改)

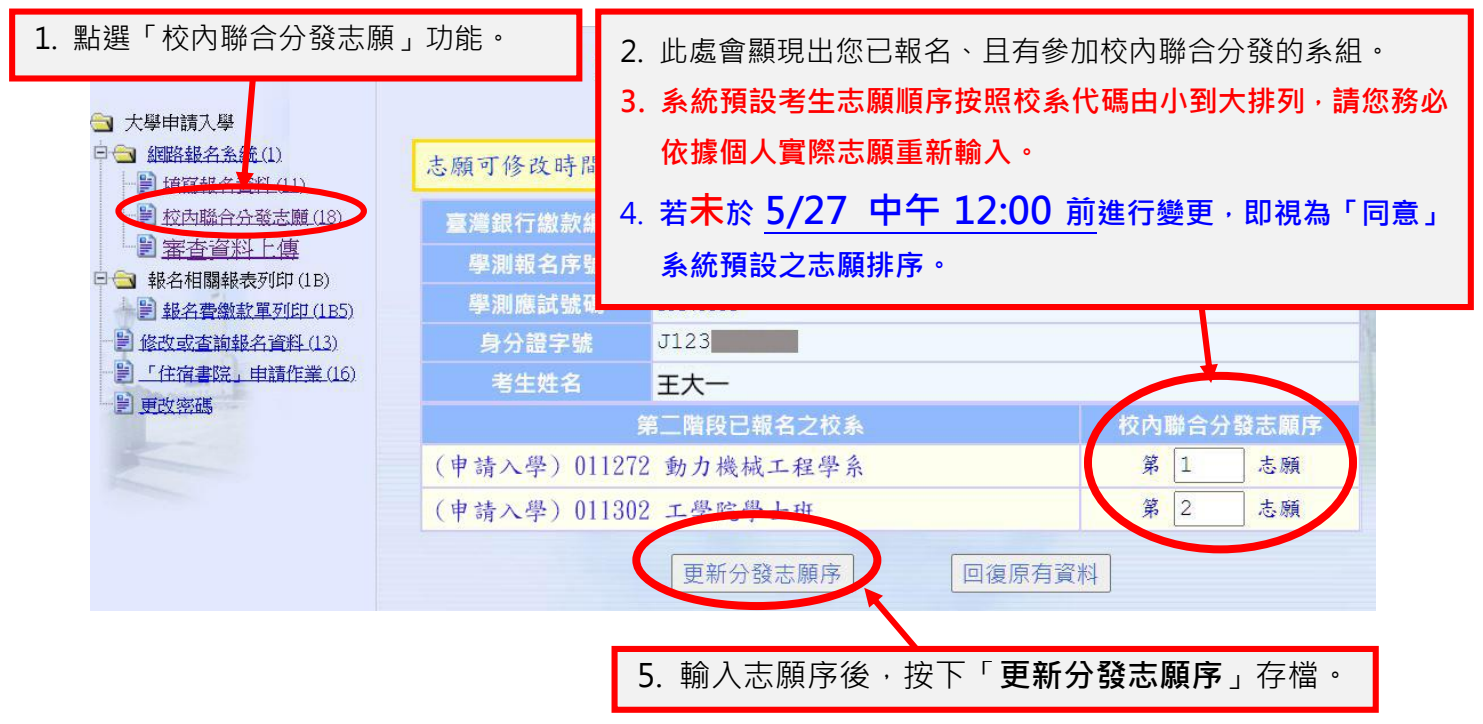

八、報名費繳款單列印(非必要,可視個人繳款方式選擇是否列印)

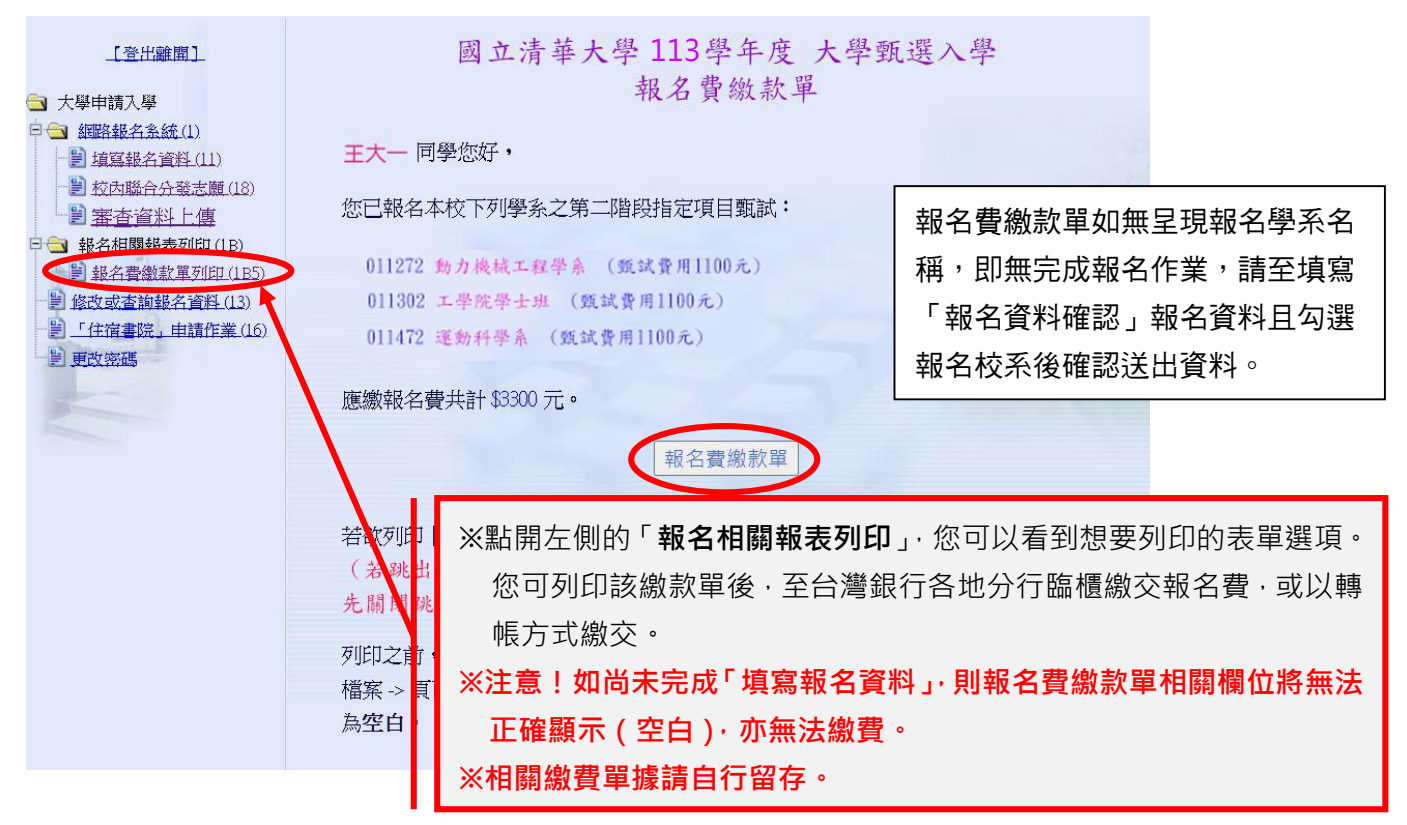

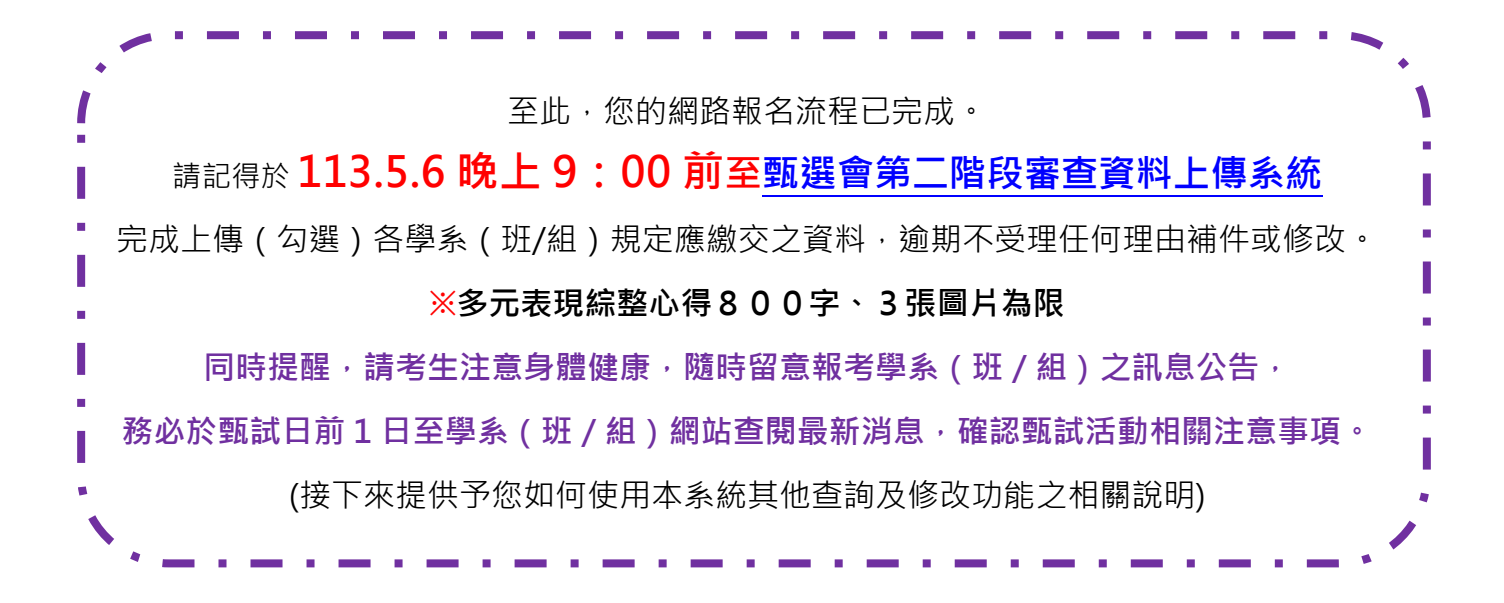

### 參、如何使用本系統其他查詢及修改功能:

一、請再次登入本校報名系統

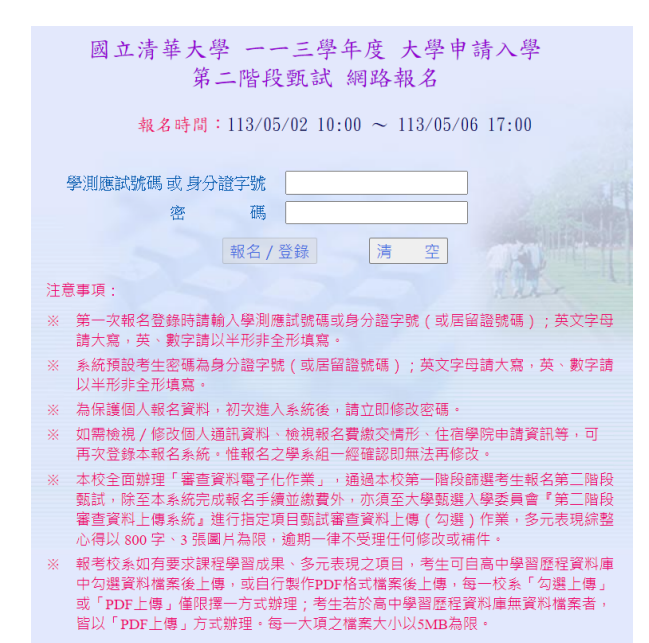

二、點選「修改或查詢報名資料」

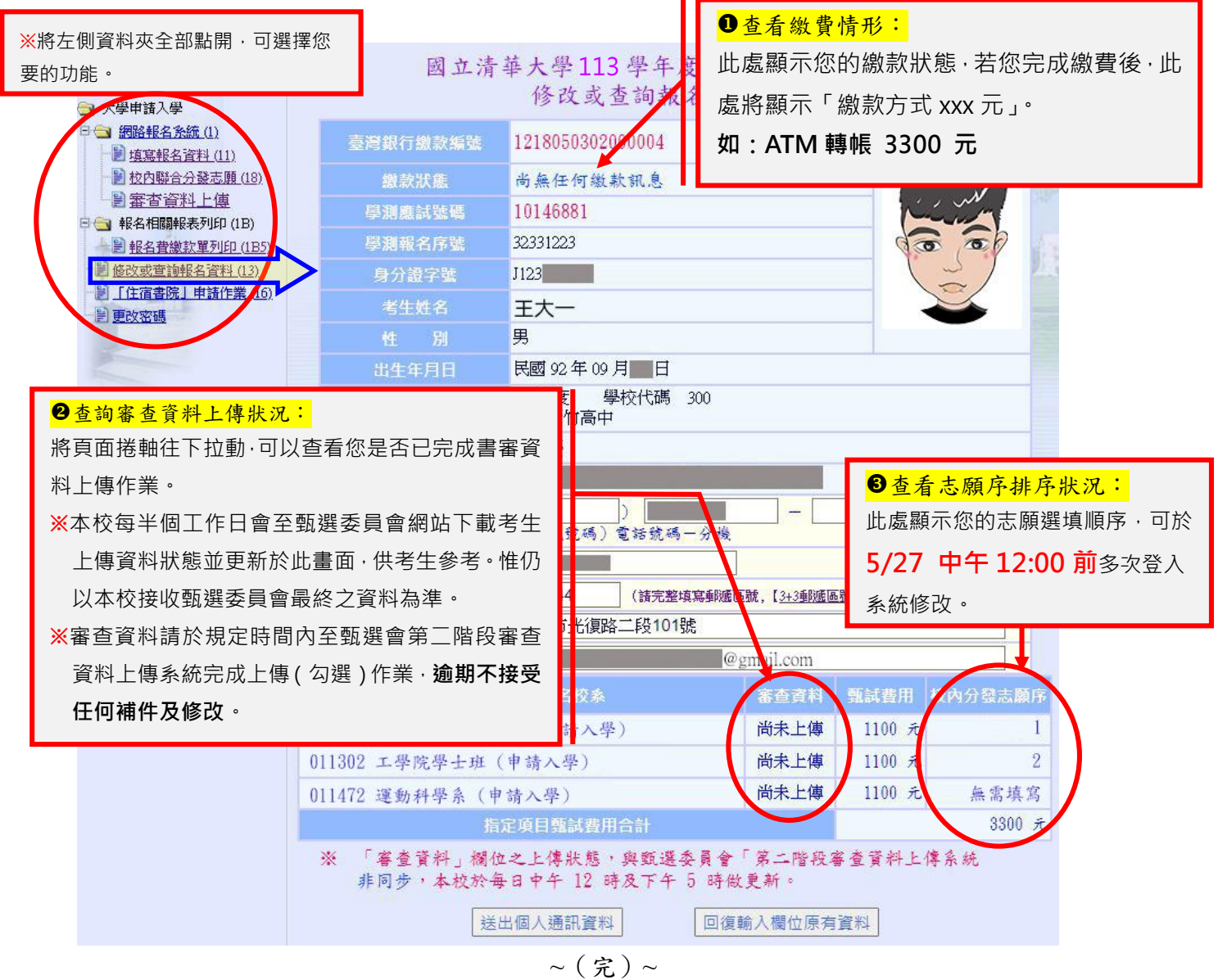